# *Annual Filings*

DPOS Connect User Guide

V 1.0

**COLORADO Division of Private Occupational Schools** 

June 14, 2022

Department of Higher Education

# FAQ's

# *Q. What are Annual Filings?*

- R. Per Rule V, each school shall file annually a bond calculation, student enrollment and graduate/completion data, instructional staff, placement statistics, and an attestation that all student records for the reporting period are maintained in electronic format.
- *Q. Who is required to complete and submit?*
- R. All active in-state DPOS approved schools.
- *Q. What is the due date for submitting to DPOS?*
- R. July 31st of each year

# Information you will need:

- Total amount of unearned tuition and fees collected for each month, for the past twelve months
- Documents to upload for any "yes" answers to required disclosure questions on application
- For the 2022 reporting year (July 1, 2021 June 30, 2022) schools will report race, ethnicity, and gender data for its graduates.

# Annual Filings Form (there are two ways to access the Annual Filings form)

### **First Option to locate Annual Filings**:

On the school profile page, the Applications/Forms Overview scorecards will show an orange number when there is an application/form that needs the school's attention. The actual application/form can be found below in the Forms that need School Action section. Annual Filings and Quarterly Assessments will be available during the submittal time period on the Recurring Forms tab. Click on the Annual Filing name to complete the form.

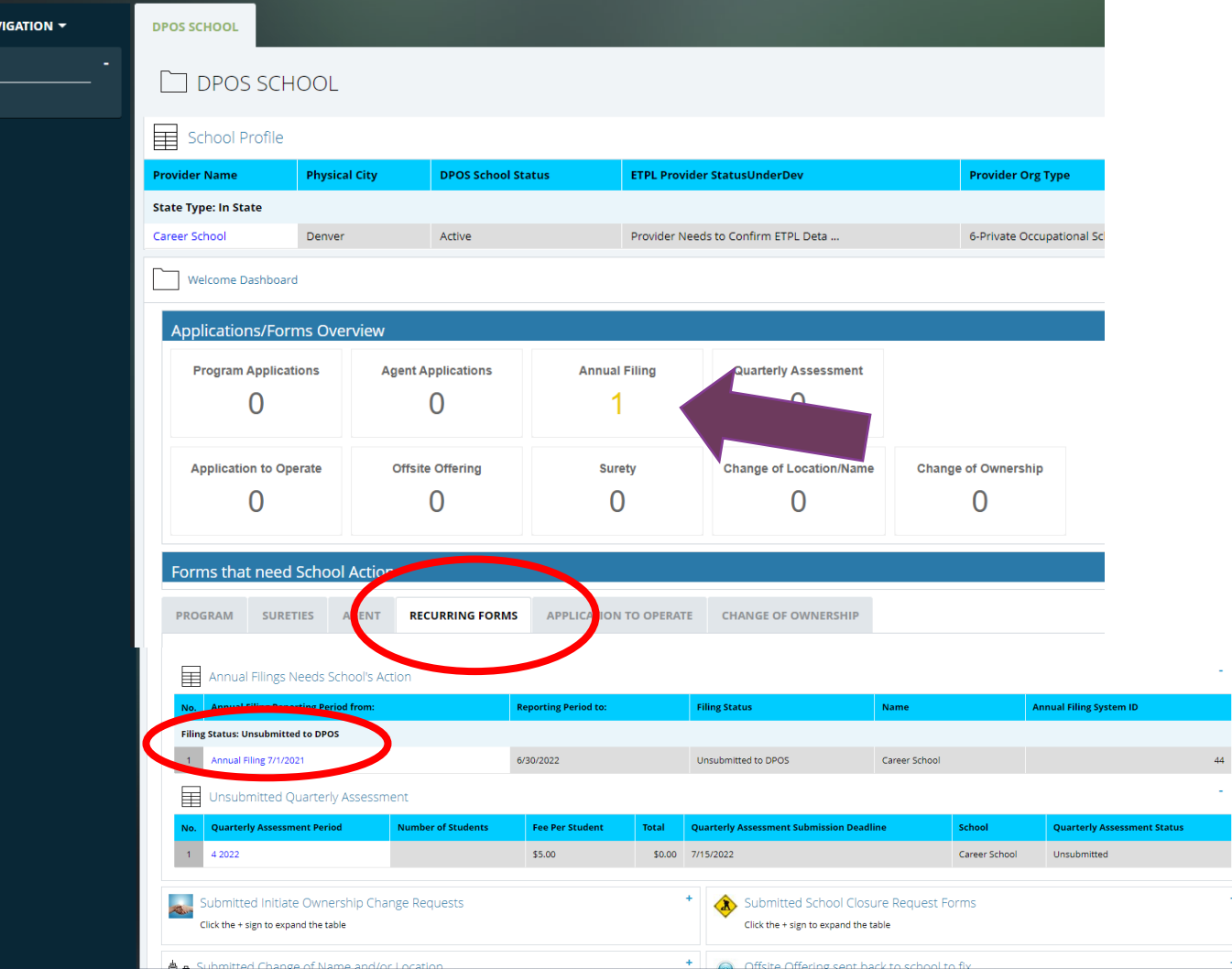

# Annual Filings Form (there are two ways to access the Annual Filings form)

## **Second Option to locate Annual Filings**:

On the school profile page, click the school name. Click the DPOS Connect button on the next page to go to the School Details page. On the School Details page, click the Annual Filings tab to view the Annual Filings forms that are currently incomplete and also all completed Annual Filings. Click on the Annual Filing name for the reporting period to complete and submit to DPOS.

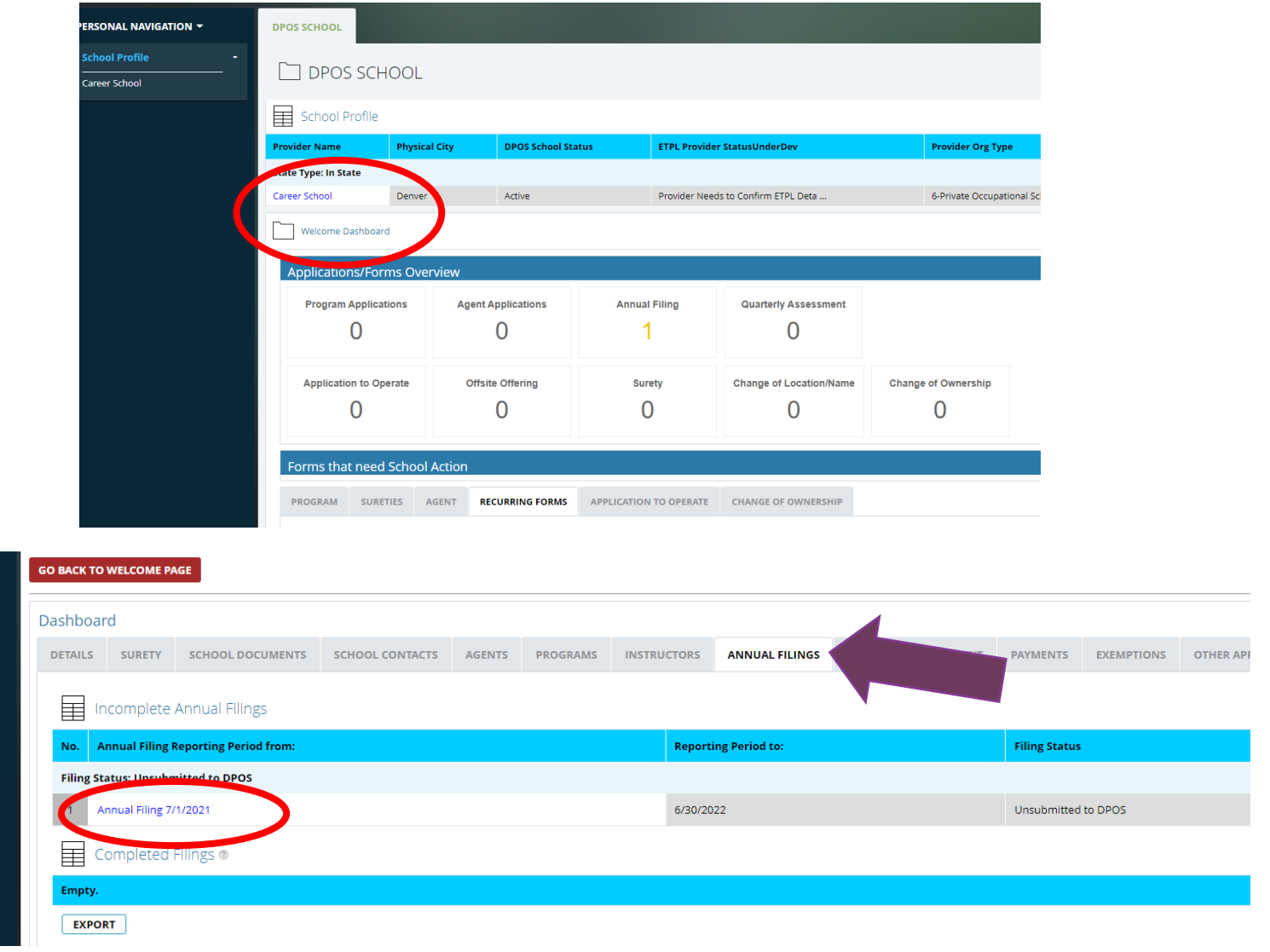

# Annual Filing Form

### **Placement Statistics**

If the school offers job placement assistance, check yes and enter statistics for the reporting period. If the school does not offer placement assistance, check no and move to next section.

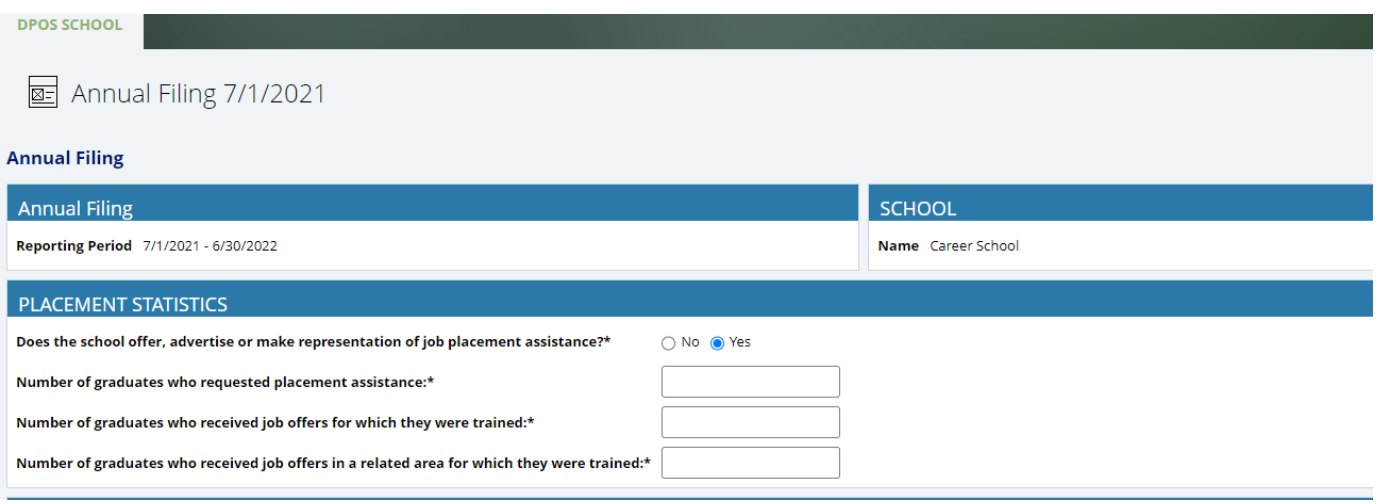

### **Minor Students**

If the school teaches or plans to teach minor students (under the age of 16 at time of enrollment), check yes and answer the attestation.

#### **MINOR STUDENTS**

#### **Description**

A minor student is a student who is under the age of 16 at the time of enrollment

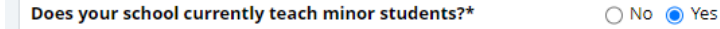

Does your school plan on teaching minor students in the future?  $\bigcirc$  No  $\bigcirc$  Yes

I attest that all instructors have completed the fingerprinting and criminal background check process\*  $\Box$  Yes

# Surety

### **Surety Calculation**

Click **Edit Table** below the table to enter the total amount of prepaid unearned tuition and fees collected each month in the space that appears next to each month.

### **Save Table**

After entering the total amounts for each month, click **Save Table** to view the result of the Highest Amount of prepaid, unearned tuition held at any time during the 12-month reporting period.

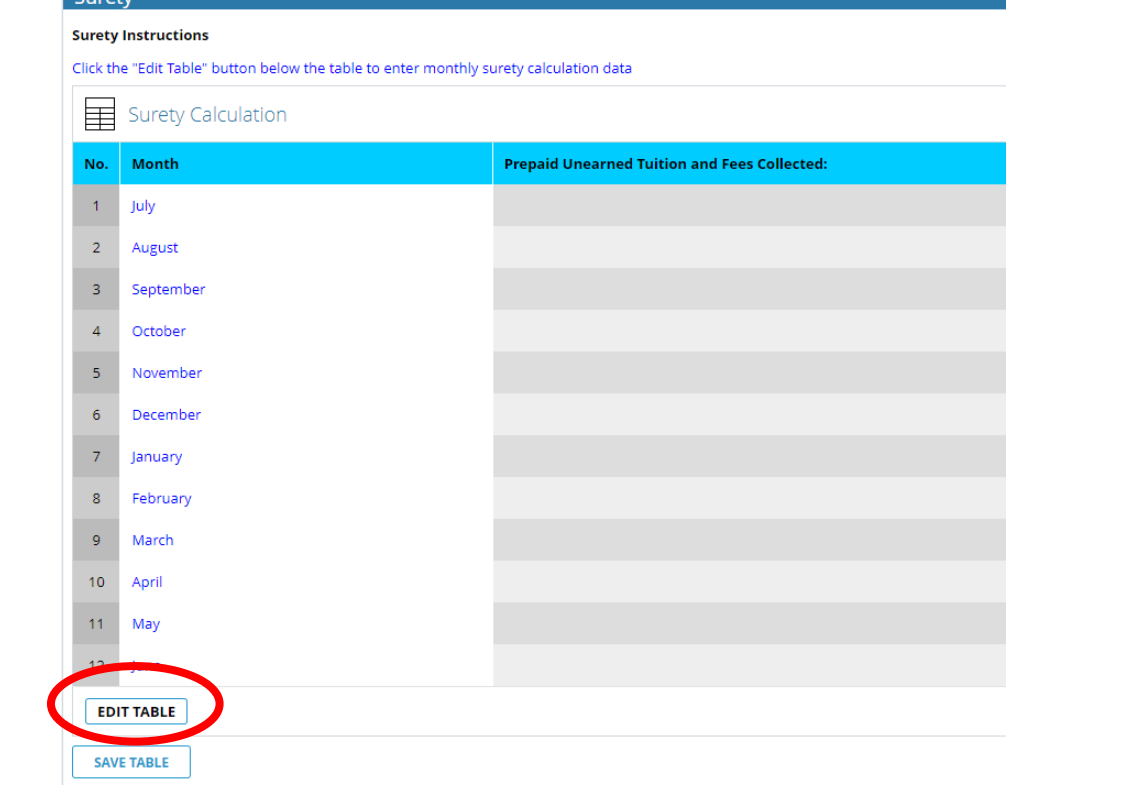

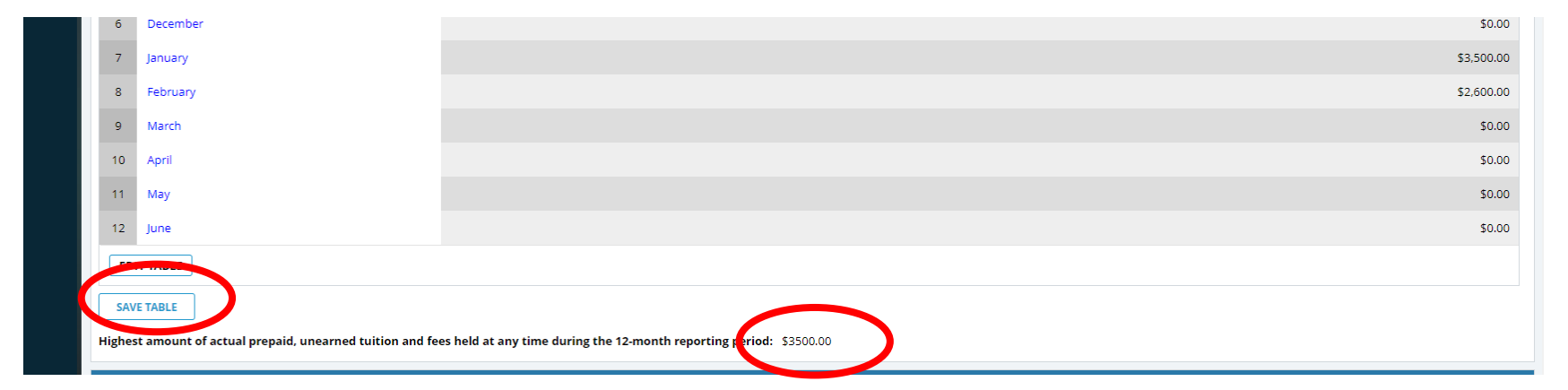

# Is your surety sufficient?

### **Surety Information**

If the highest amount of actual prepaid, unearned tuition and fees calculated in the previous step is greater than the Total Active Surety Amount, check yes to the question and upload a rider showing the new surety amount. If the Total Active Surety Amount is sufficient, check no to the question and move to the next section.

Highest amount of actual prepaid, unearned tuition and fees held at any time during the 12-month reporting pertol: \$3500.00

#### **Surety Information**

#### Surety upload on an application

If you would like to upload a new surety or upload a rider to change a surety amount, please answer yes below. However, you cannot decrease a surety amount on an application or update the expiration date.

On the school's DPOS Profile page, under the Surety tab, double click on the surety record that you would like to edit and decrease the amount or update the expiration date.

Do you need to upload a new surety or continuation certificate or rider?\*  $\circledcirc$  No  $\circlearrowright$  Yes

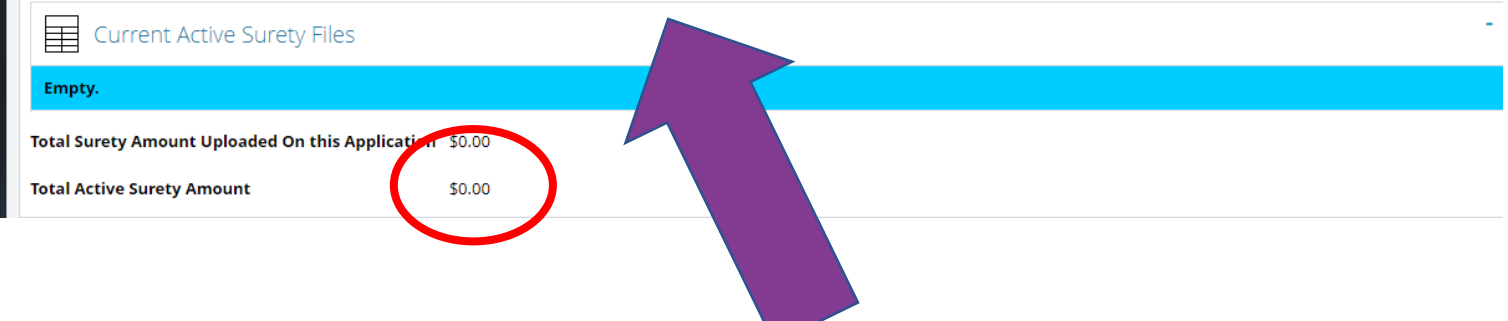

# Annual Student Graduate Race/ Ethnicity and Gender Data

### **Report Race/Ethnicity and Gender**

### **Graduate Data**

Click **Edit Table** to enter the graduate data for the reporting period as required. Click **Save**  Table to calculate the total number of graduates

#### ANNUAL STUDENT GRADUATE RACE/ETHNICITY & GENDER DATA

#### Please note

#### Failure to collect & report data may be reported to the Board as a noncompliance matter

Instructions Click the "Edit Table" button below the table to enter student data number

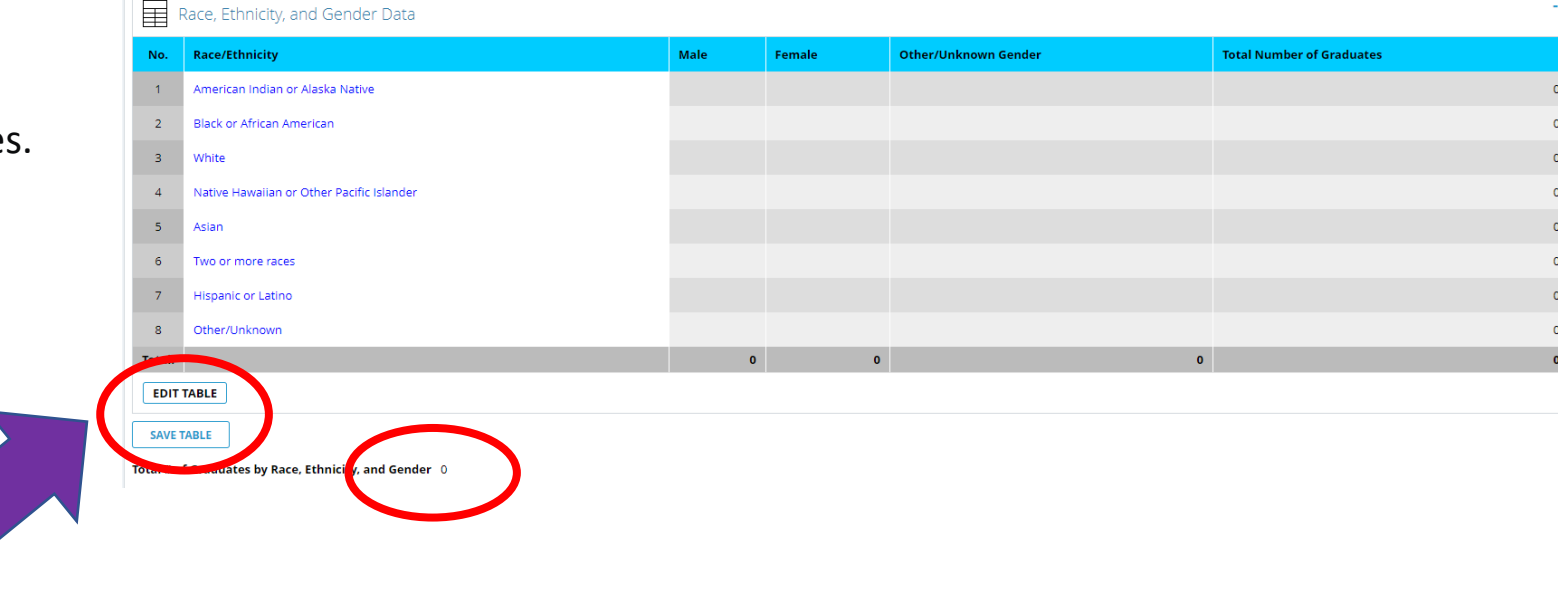

# Annual Student Graduate Data

### **Report Annual Student Graduate Data**

Click **Edit Table** to enter the student graduate data for each approved program/stand-alone course for the reporting period. The program/course names will be prepopulated from your Active Programs table. Click **Save Table** to calculate the total number of graduates. This total number of graduates must be equal to the total number of graduates by race, ethnicity and gender calculated in the previous section.

#### **ANNUAL STUDENT GRADUATE DATA**

Instructions Click the "Edit Table" button below the table to enter student graduate data numbers

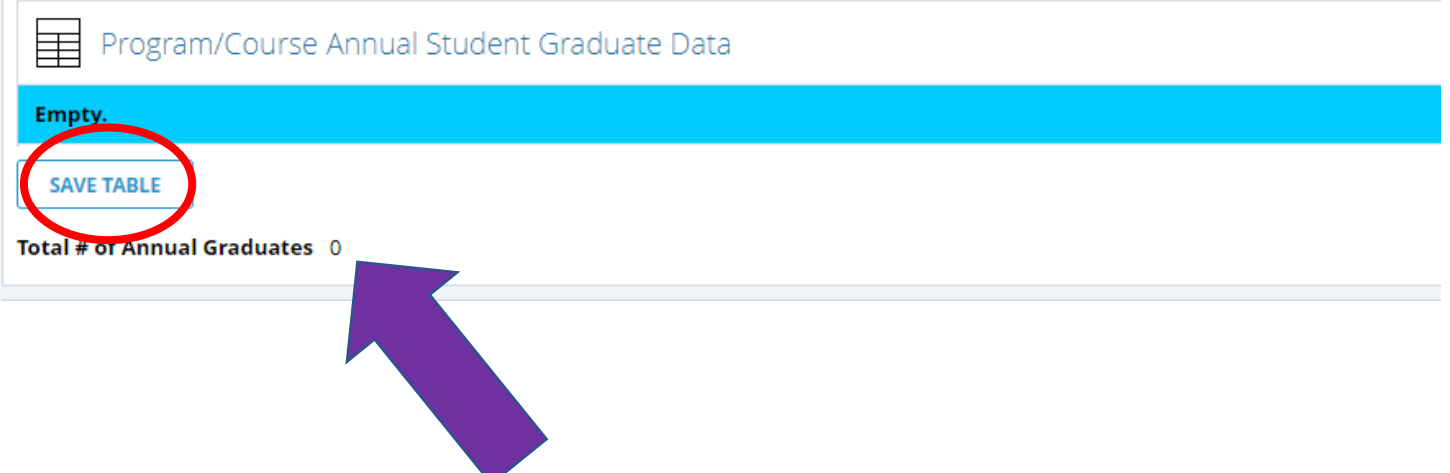

# Annual Instructor List

### **Update Instructional Staff**

Click **Edit Table** to update any existing instructor information. To update an active instructor's status to inactive, click the instructor's first name, then click on the calendar icon and select an end date. The instructor record will move to the Inactive Instructor table. Click **Add Instructor**  to add a new instructor record to the Active Instructors table.

#### ANNUAL INSTRUCTOR LIST: Must fill out all required fields on this form before you can add a new instructor

All Instructor information can also be modified on your school profile page under the Instructor tab

formation. To change an instructor's status to inactive, select an end date on the record. The instructor's record will

#### **ACTIVE INACTIVE** Active Instructors No. First Name **Last Name Start Date End Date** Will this instructor teach minors? **License, if applicable Phone Number Name of Programs/Courses** 6/1/2020 **No** Jane Smith 1234567891 Accounting **EDIT TABLE ADD INSTRUCTOR**

# Attestation and Submit

### **Complete Attestation**

Enter the name of the school director or school representative completing the form. Click **Sign** to complete the electronic signature. Click **Submit** to submit to DPOS for review.

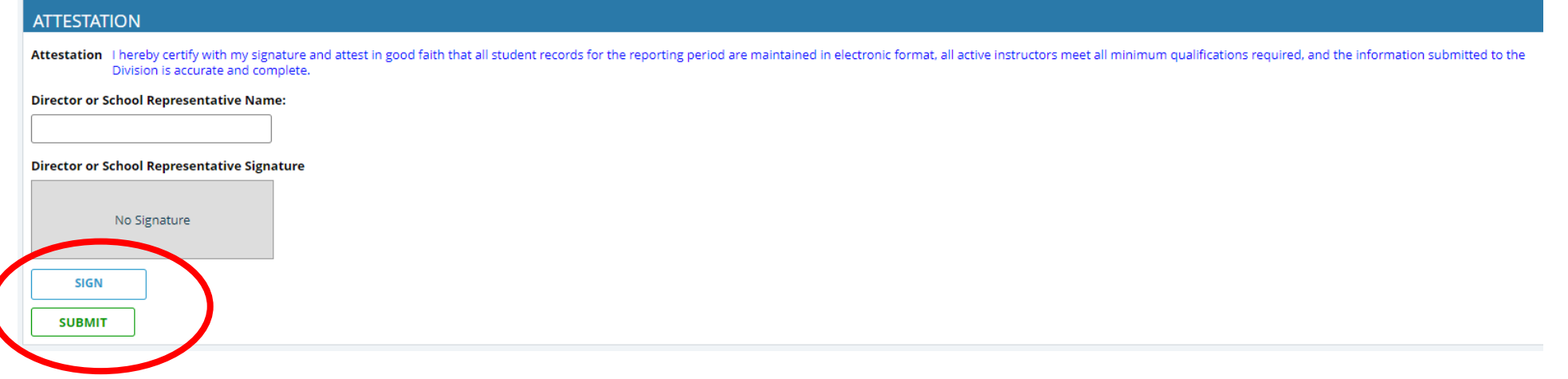